7. Click **Log Contact**. The contact displays in TeacherVUE and in the student's record in Synergy SIS.

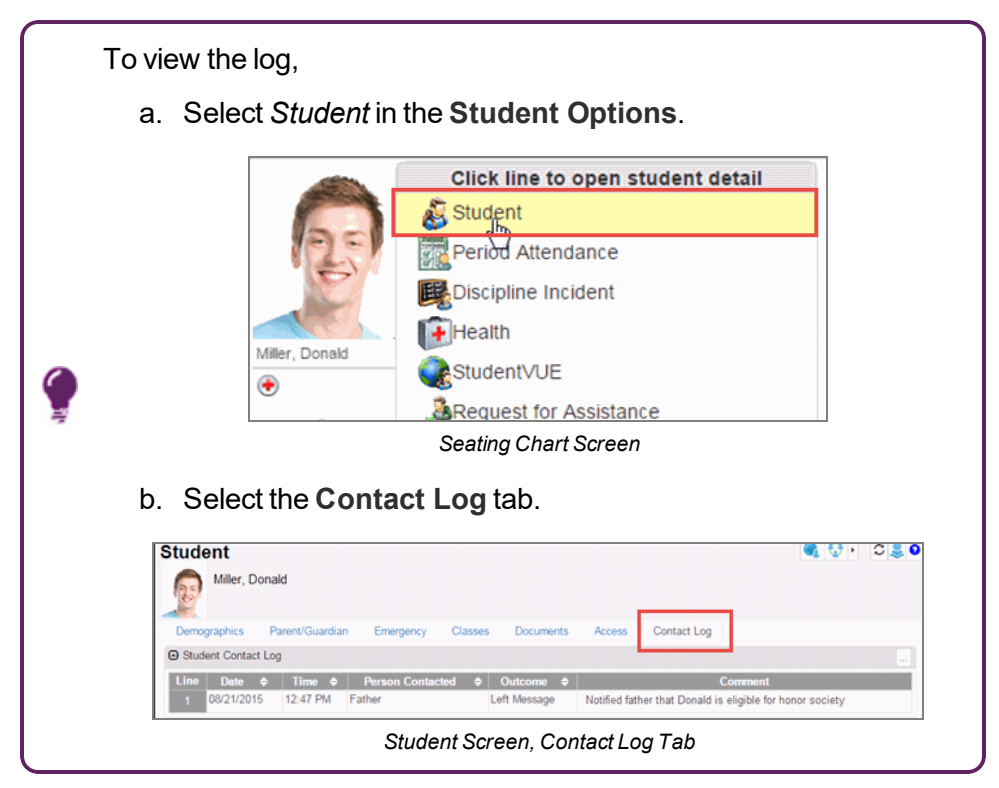

## **Scheduling Parent Teacher Conferences**

Schedule parent teacher conferences in TeacherVUE.

The parent teacher conference recorded in TeacherVUE also displays on the Student Conference screen in Synergy SIS.

1. Select *Parent Conference* from the **Home** menu. The Parent Teacher Conference screen displays.

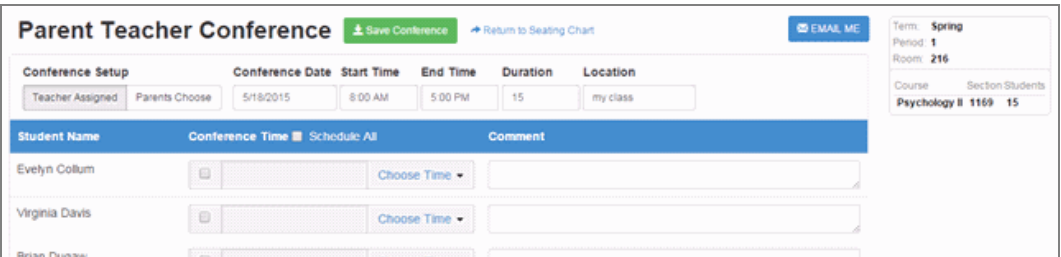

*Parent Teacher Conference Screen*

2. Select the **Conference Date**, **Start Time**, **End Time**, **Duration**, and **Location**.

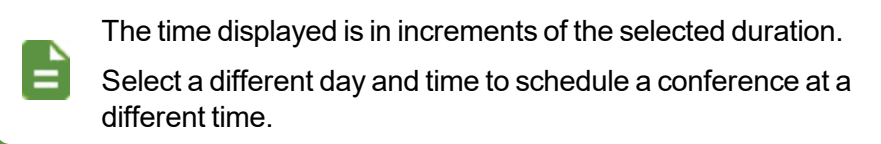

3. (Secondary only) Select the class to schedule.

| Conference Setup |                | Conference Date Start Time                                                                                              |         | <b>End Time</b> | Duration | Location                                                                                                    |                                                                                                    | Room: 216                       |                  |
|------------------|----------------|----------------------------------------------------------------------------------------------------|---------|-----------------|----------|----------------------------------------------------------------------------------------------------|----------------------------------------------------------------------------------------------------|---------------------------------|------------------|
| Teacher Assigned | Parents Choose | 5/18/2015                                                                                                    | 8:00 AM | 5:00 PM         | 15       | my class                                                                                                    | Current Class Only<br>$\mathbf{v}_0$                                                                                                    | Course<br>Psychology II 1169 15 | lection Students |
|                  |                | To allow parents to schedule conferences: Choose your conference date, start time, end time and conference duration abo |         |                 |          |                                                                                                    | G (S2) Jackson, K Am Govt(0) SEC:1077<br>G (\$2) Jackson, K French 10(1) SEC:1158                                                                                       |                                 |                  |
|                  |                | reschedule a time and make it available again after a parent has chosen it, click Reschedule next to the student icon.  |         |                 |          | will be unavailable in the grid below. Click Save Conference. Parents will be able to choose a time on a first come first serve | (S2) Jackson, K French II(1) SEC:1458<br>(32) Jackson, K French III(1) SEC 1534<br>(3) (\$2) Jackson, K Am Govt(2) SEC: 1269<br>2 (\$2) Jackson, K Am Govt(3) \$EC:1369 |                                 |                  |

*Parent Teacher Conference Screen*

- 4. Select who is selecting the time:
	- **Teacher Assigned** The teacher selects a time for the parent conference. The selected time displays on the **Conference** tab in ParentVUE.
		- a. Select individual students whose parents you are scheduling with or select **Schedule ALL** at the top of the column to select all students.

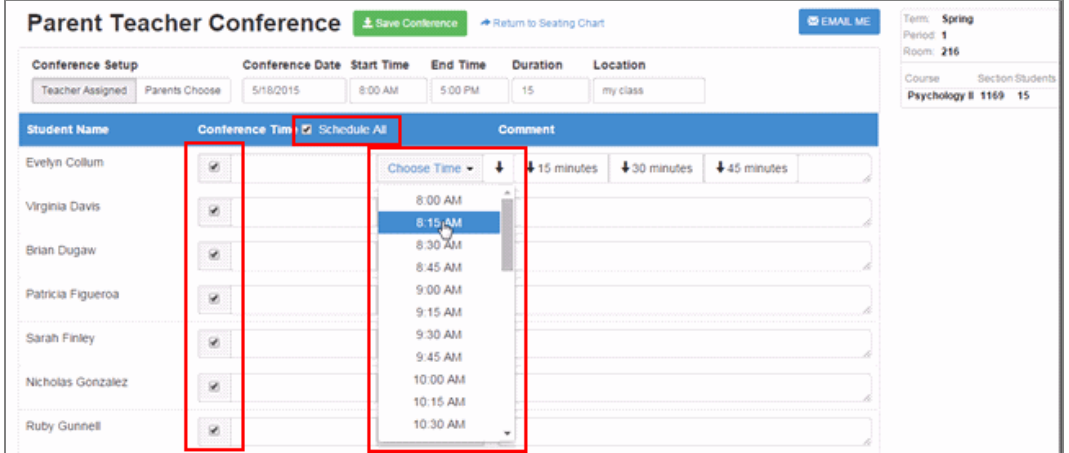

b. Select a time from **Choose Time**.

*Parent Teacher Conference Screen*

c. Click **Save Conference**.

You can populate the other time slots for the same time or in single, double, or triple the **Duration** setting by selecting a down arrow after you select a time for the first appointment.

- **Parent Choose** The parent selects a time from the **Conference** tab in ParentVUE.
	- a. Click **Update Grid**. A confirmation dialog displays a warning that any changes previously made will be cleared.
	- b. Click **OK**.
	- c. Select times that you do not want the parents to schedule conferences in the **Time Unavailable** column.

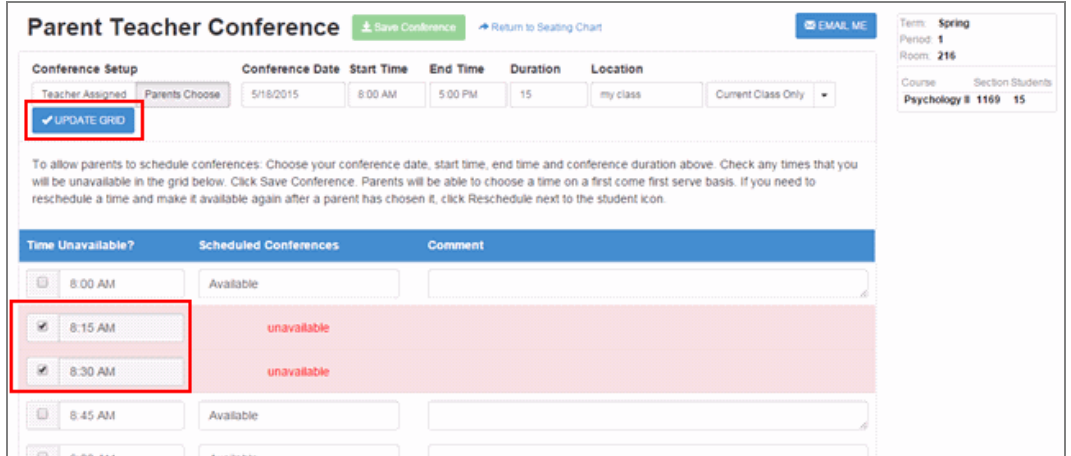

*Parent Teacher Conference Screen*

- d. Enter **Comments**, if needed.
- e. Click **Save Conference**. The **Parent Conferences** tab in ParentVUE/StudentVUE displays the conference information.
- 5. Email parents that conferences were scheduled.

## **Changing Parent Teacher Conferences**

1. Select *Parent Conference* from the **Home** menu. The Parent Teacher Conference screen displays.

| <b>Parent Teacher Conference</b><br>± Save Conference<br><b>E EMAIL ME</b><br>* Return to Seating Chart |                |                                       |         |                 |          |          | Term: Spring<br>Penod: 1 |                                 |                  |
|----------------------------------------------------------------------------------------------------|----------------|---------------------------------------|---------|-----------------|----------|----------|--------------------------|---------------------------------|------------------|
| Conference Setup                                                                                        |                | Conference Date Start Time            |         | <b>End Time</b> | Duration | Location |                          | Room: 216                       |                  |
| Teacher Assigned                                                                                        | Parents Choose | 5/18/2015                             | 8:00 AM | 5:00 PM         | 15       | my class |                          | Course<br>Psychology II 1169 15 | Section Students |
| <b>Student Name</b>                                                                                     |                | Conference Time <b>B</b> Schedule All |         |                 | Comment  |          |                          |                                 |                  |
| Evelyn Collum                                                                                           | ⊟              |                                       |         | Choose Time .   |          |          |                          |                                 |                  |
| Virginia Davis                                                                                          | .<br>ō         |                                       |         | Choose Time .   |          |          |                          |                                 |                  |
| <b>Griso Duasser</b>                                                                                    | œ              |                                       |         |                 |          |          |                          |                                 |                  |

*Parent Teacher Conference Screen*

2. Locate the conference in the **Conference Date** calendar. The Parent Teacher Conference window opens.

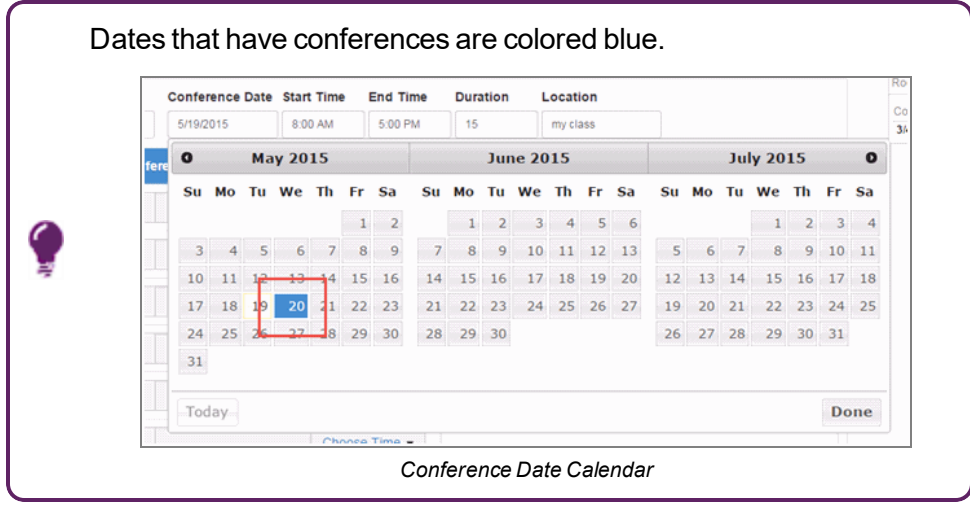

- To reschedule a conference:
	- a. Select **Reschedule** next to the student. The Email parents window opens.

| Available |                     | Email Ian Aaron's parents?<br><b>Parent Note</b> |  |  |  |
|-----------|---------------------|--------------------------------------------------|--|--|--|
| Available |                     | Optional Parent Email Note                       |  |  |  |
| lan Aaron | ė<br><b>CHEDULE</b> |                                                  |  |  |  |
| Available |                     |                                                  |  |  |  |
| Available |                     | <b>RESCHEDULE</b>                                |  |  |  |
|           |                     |                                                  |  |  |  |

*Parent Teacher Conference Screen*

b. Enter a note and click **Reschedule**. The time is marked Available.

- To delete a conference:
	- a. Click **Delete**. A confirmation dialog displays.

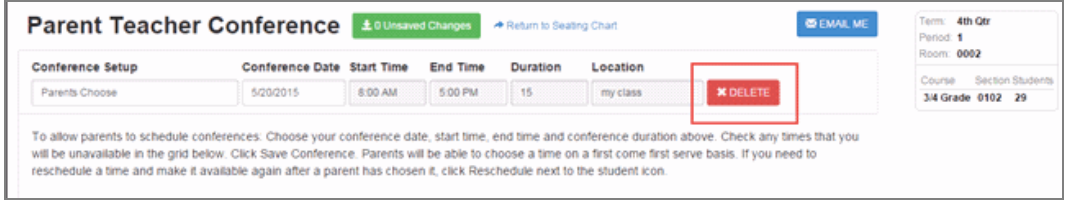

*Parent Teacher Conference Screen*

b. Click **OK**.